# Продажа обновлений

Модель лицензирования может быть реализована при помощи нескольких утилит автоматической защиты. Выбор конкретной утилиты или набора утилит зависит от типа приложения (native или .Net) и его разрядности (x86 или x64). На вкладках с названиями утилит описаны действия, которые нужно выполнить чтобы реализовать защиту своего приложения и установить нужные условия лицензирования:

- LicenseWizard.exe графическое приложение (оболочка), для удобной защиты и лицензирования как native, так и .Net приложений. Режимы работы перечислены на странице как слепать
- grdarmor.exe современная консольная утилита автоматической защиты х86 и х64 native приложений
- CodeObfuscator.exe консольная утилита обфускации кода .Net приложений
- CodeProtect.exe консольная утилита защиты и шифрования кода .Net приложений
- nwkey32.exe консольная утилита "прошлого поколения" для защиты только x86 native приложений

### Важно!

Схема защиты базируется на проверке номера версии хранящегося в памяти электронного ключа. Механизм проверки позволяет работать с новой версией приложения только если в ключе будет записано соответствующее значение. При этом младшие версии будут работать с этим же ключом (т.е. приложение v.1 будет работать с ключом для приложения v.1.1).

# LicenseWizard.exe

# Полностью автоматический режим

## Ruumauuel

При реализации этой схемы лицензирования не рекомендуется использовать полностью автоматический режим.

# Ключ программируется самостоятельно

## **Внимание!**

В этом режиме настройка лицензионных ограничений производится при программировании памяти ключа через утилиту «Редактор памяти ключей Guardant» (grdutil.exe), а защита выполняется GUI-утилитой LicenseWizard.exe («Мастер лицензирования и автоматической защиты»)

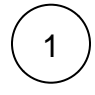

Запустить «Guardant Интегратор»

 $\overline{2}$ 

3

Нажать [Программирование электронных ключей]

При помощи утилиты программирования электронных ключей «Редактор памяти ключей Guardant» (grdutil.exe) создать новый образ нажав [Ctrl+N], или:

- Меню «Файл»
- [Создать образ...]

## Внимание!

В диалоговом окне создания нового образа нужно выбрать тип ключа из нижней области «Создание пустого образа»

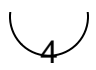

Указать нужное значение версии:

- $\bullet$ Двойным кликом на поле «Версия» открыть его свойства
- В открывшемся диалоговом окне ввести нужное значение в специальное текстовое поле
- Нажать [OK]

#### **Внимание!**

При создании образа значение версии автоматически устанавливается как 1

Создать поле с аппаратным алгоритмом симметричного шифрования AES128:

- Для усиления защиты лучше еще создать поле с аппаратным алгоритмом выработки ЭЦП ECC160
- Двойным кликом на поле открыть его свойства
- Вкладка «Ключ ЕСС160»
- Нажать [Экспорт в bin-файл автозащиты] и выполнить сохранение \*.bin-файла открытого ключа

6

5

Записать образ в ключ нажав [Ctrl+W], или:

- Меню «Ключ»
- Если нужно, включить опцию «Записывать ключи как HID»
- Нажать [Записать образ в ключ]

7 8

9

Запустить LicenseWizard.exe

Нажать [Пустой проект]

Настройка параметров нового проекта:

- «Способ программирования ключей» выбрать «Ключ программируется разработчиком самостоятельно»
- $\bullet$ «Средство лицензирования (как защищаться от копирования)» в выпадающем списке «Использовать аппаратный ключ модели:» указать модель ключа
- Нажать [Продолжить]

10

Создание нового проекта:

- Указать имя проекта и каталог, в котором сохраняться файлы проекта
- Нажать [Продолжить]

11

12

Выбор ключа:

- Выбрать нужный ключ из списка подсоединенных
- Нажать [Продолжить]

Выбор защищаемых приложений:

• Нажать [Добавить] и в проводнике Windows выбрать защищаемые файлы

- На вкладке «Лицензирование» указать размер вопроса алгоритма (16, 32 или 64 для AES128) и номер (числовое имя) (узнать номер алгоритма можно в grdutil.exe, посмотрев столбец Пип] — например, если для нужного алгоритма в столбце [Тип] указанно Алгоритм 00 (AES128), то номер будет 0)
- Для усиления защиты лучше включить опцию «Использовать алгоритм ЭЦП», нажать [...] и в проводнике Windows выбрать ранее сохраненный (п. 5) \*.bin-файл открытого ключа
- Нажать [Дополнительные настройки]
- Активировать опцию «Проверять поле версия» и задать нужный номер версии в соответствующем текстовом поле
- Нажать [<< Вернуться]
- Включить нужные опции защиты на вкладке «Защита»
- Включить нужные сервисные опции на вкладке «Сервис»
- Нажать [Продолжить]

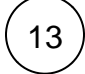

После завершения работы мастера защищенное приложение и дополнительные файлы будут в каталоге указанном на шаге №10, в подкаталоге «Result»

# Выпуск новой версии приложения

## **Внимание!**

Для защиты новой версии приложения необходимо использовать тот же образ (маску) ключа, который применялся при защите предыдущей версии. Нужно только записать большее значение в поле «Версия» и выполнить защиту как описано выше, с указанием нового значения версии в дополнительных настройках лицензирования. Записать новую версию в ключ клиента нужно при помощи удаленн ого обновления.

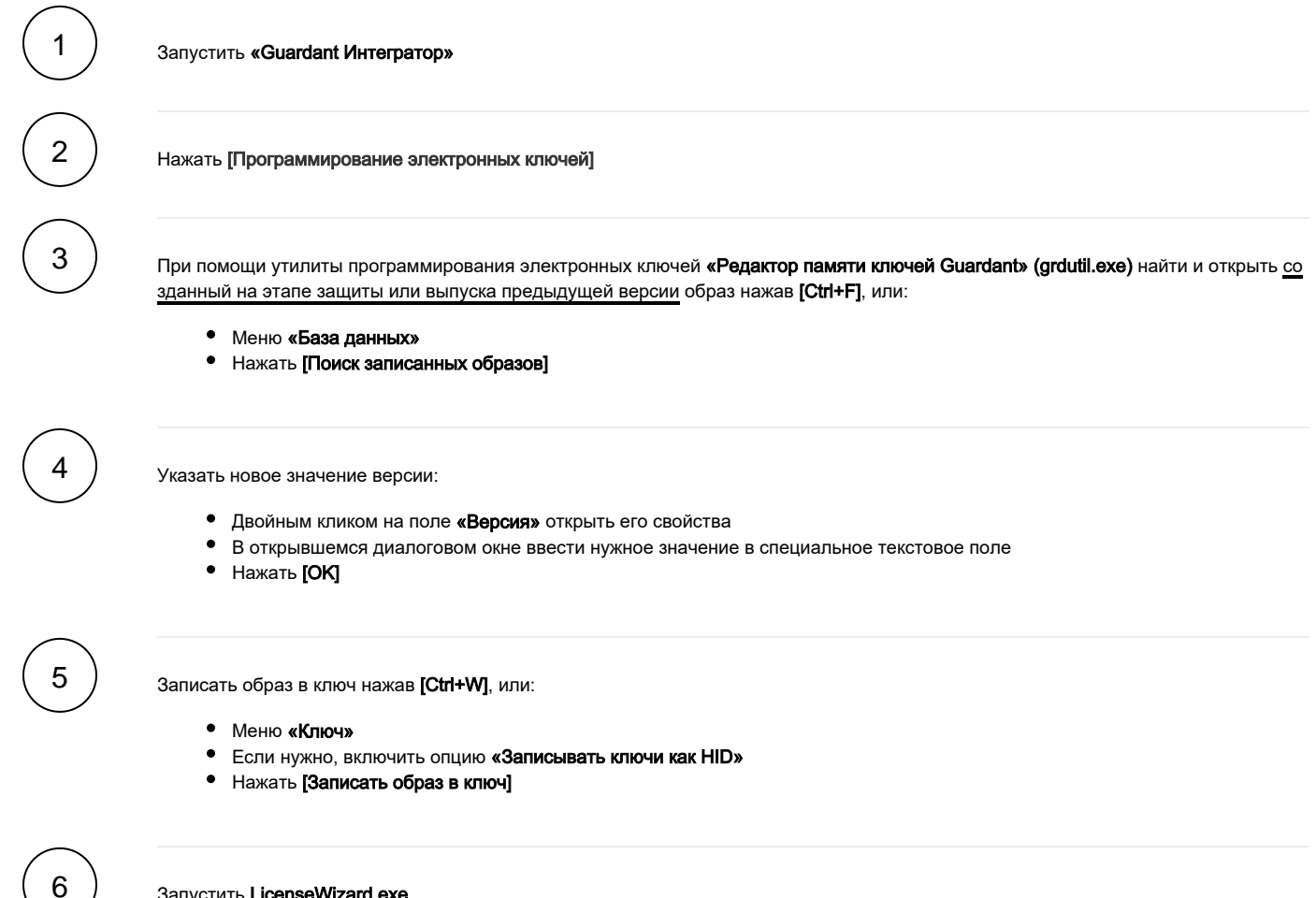

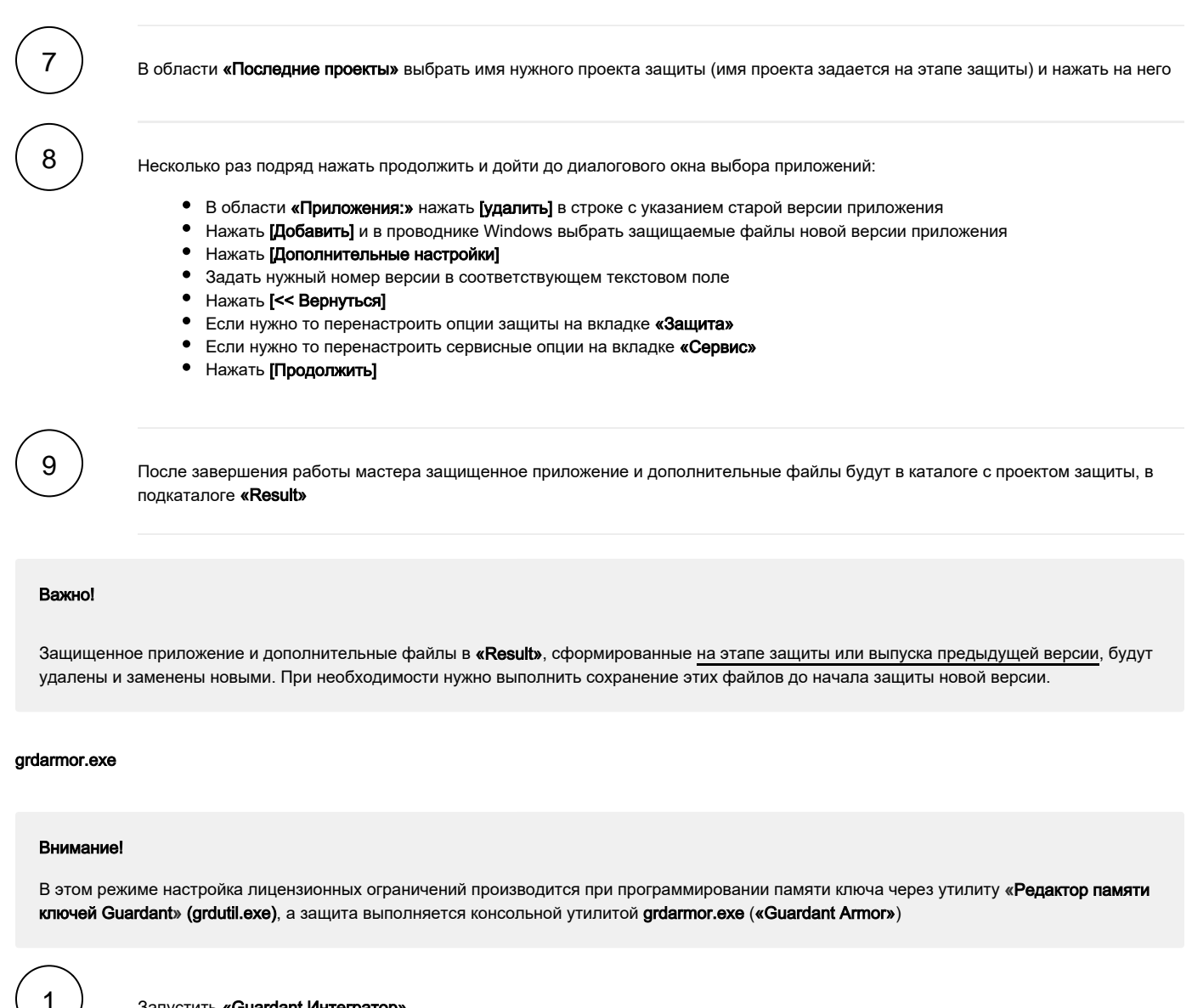

Запустить «Guardant Интегратор»

Нажать [Программирование электронных ключей]

При помощи утилиты программирования электронных ключей «Редактор памяти ключей Guardant» (grdutil.exe) создать новый образ нажав [Ctrl+N], или:

- Меню «Файл»
- [Создать образ...]

#### Внимание!

В диалоговом окне создания нового образа нужно выбрать тип ключа из нижней области «Создание пустого образа»

Создать поле с аппаратным алгоритмом симметричного шифрования AES128:

3

- Для усиления защиты лучше еще создать поле с аппаратным алгоритмом выработки ЭЦП ЕСС160 ٠
- Двойным кликом на поле открыть его свойства
- $\bullet$ Вкладка «Ключ ЕСС160»
- Нажать [Экспорт в bin-файл автозащиты] и выполнить сохранение \*.bin-файла открытого ключа

Добавить нужное значение в поле «Версия»:

- Выделить поле в редакторе
- Меню «Образ ключа»
- Нажать [Свойства поля]
- В текстовом поле задать нужное значение и нажать [ОК]

Свойства поля можно также открыть двойным щелчком мыши

Записать образ в ключ нажав [Ctrl+W], или:

- Меню «Ключ»
- Если нужно, включить опцию «Записывать ключи как HID»
- Нажать [Записать образ в ключ]

Подготовить защищаемое приложение - выполнить его сборку с генерацией МАР-файла сопоставления

Подготовить файл (\*.prc или \*.ini) с перечислением защищаемых функций

Запустить стандартное Windows-приложение «Командная строка» и перейти в папку «Bin», установленного Guardant SDK («по умолчанию» C:\Program Files (x86)\Guardant\SDK7\Bin)

## Внимание!

Для выполнения защиты 64-битных приложений необходимо перейти в папку «х64», установленного Guardant SDK («по умолчанию» C:\Program Files (x86)\Guardant\SDK7\Bin\x64)

10

5

6

7

8

9

Запустить grdarmor.exe с параметрами привязки, защиты и нужным файлом защищаемых функций (\*.prc или \*.ini)

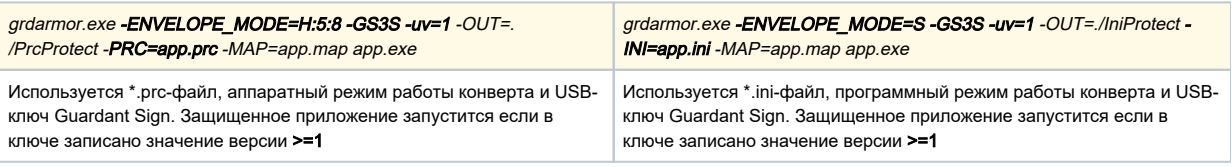

# Выпуск новой версии приложения

Для защиты новой версии приложения необходимо использовать тот же образ (маску) ключа, который применялся при защите предыдущей версии. Нужно только записать большее значение в поле «Версия» и выполнить защиту как описано выше, с указанием нового значения версии (например, -uv=2). Записать новую версию в ключ клиента нужно при помощи удаленного обновления.

## CodeObfuscator.exe

## Внимание

В этом режиме настройка лицензионных ограничений производится при программировании памяти ключа через утилиту «Редактор памяти ключей Guardant» (grdutil.exe), а обфускация кода .Net-приложения выполняется консольной утилитой CodeObfuscator.exe

# Важно!

Если совместно с обфускацией кода .Net-приложения будет производится и его защита с переносом кода в защищенное хранилище, то должна соблюдаться следующая последовательность использования утилит:

- 1. Утилита обфускации CodeObfuscator.exe
- 2. Утилита защиты кода CodeProtect.exe

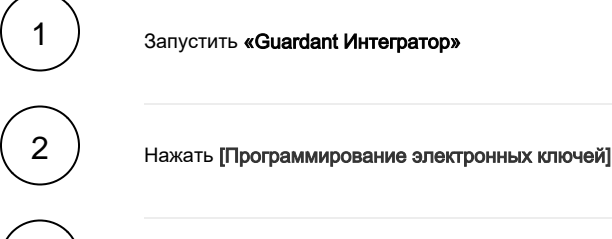

При помощи утилиты программирования электронных ключей «Редактор памяти ключей Guardant» (grdutil.exe) создать новый образ нажав [Ctrl+N], или:

- Меню «Файл»
- [Создать образ...]

#### Внимание!

В диалоговом окне создания нового образа нужно выбрать тип ключа из нижней области «Создание пустого образа»

4

3

Создать поле с аппаратным алгоритмом симметричного шифрования AES128:

- Для усиления защиты лучше еще создать поле с аппаратным алгоритмом выработки ЭЦП ЕСС160
- Двойным кликом на поле открыть его свойства  $\bullet$
- Вкладка «Ключ ЕСС160»
- Нажать [Экспорт в bin-файл автозащиты] и выполнить сохранение \*.bin-файла открытого ключа

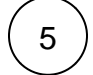

Добавить нужное значение в поле «Версия»:

- Выделить поле в редакторе
- Меню «Образ ключа»
- Нажать [Свойства поля]
- В текстовом поле задать нужное значение и нажать [ОК]

Свойства поля можно также открыть двойным щелчком мыши

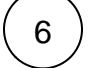

Записать образ в ключ нажав [Ctrl+W], или:

- Меню «Ключ»
- Если нужно, включить опцию «Записывать ключи как HID»
- Нажать [Записать образ в ключ]

8

Запустить стандартное Windows-приложение «Командная строка» и перейти в папку «Bin», установленного Guardant SDK («по умолчанию» C:\Program Files (x86)\Guardant\SDK7\Bin)

Запустить CodeObfuscator.exe с параметрами привязки и защиты

CodeObfuscator.exe /GS3S=0:16::1:app.exe.bin /INIT /SO /SE /ATR=1 /UV=1 /OUT=./Result /MAP=app.map app.exe

. Net-приложение обфусцируется с применением шифрования строковых констант при помощи аппаратного электронного USBключа Guardant Sign. Защищенное приложение запустится если в ключе записано значение версии >=1

# Выпуск новой версии приложения

Для защиты новой версии приложения необходимо использовать тот же образ (маску) ключа, который применялся при защите предыдущей версии. Нужно только записать большее значение в поле «Версия» и выполнить защиту как описано выше, с указанием нового значения версии (например, **/UV=2**). Записать новую версию в ключ клиента нужно при помощи удаленного обновления.

## CodeProtect.exe

# Внимание!

В этом режиме настройка лицензионных ограничений производится при программировании памяти ключа через утилиту «Редактор памяти ключей Guardant» (grdutil.exe), а защита кода .Net-приложения выполняется консольной утилитой CodeProtect.exe

#### Важно!

Если совместно с защитой кода .Net-приложения будет производится и его обфускация, то должна соблюдаться следующая последовательность использования утилит:

- 1. Утилита обфускации CodeObfuscator.exe
- 2. Утилита защиты кода CodeProtect.exe

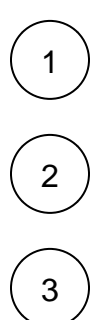

Запустить «Guardant Интегратор»

Нажать [Программирование электронных ключей]

При помощи утилиты программирования электронных ключей «Редактор памяти ключей Guardant» (grdutil.exe) создать новый образ нажав [Ctrl+N], или:

- Меню «Файл»
- [Создать образ...]

#### **Внимание!**

В диалоговом окне создания нового образа нужно выбрать тип ключа из нижней области «Создание пустого образа»

Создать поле с аппаратным алгоритмом симметричного шифрования AES128:

- Для усиления защиты лучше еще создать поле с аппаратным алгоритмом выработки ЭЦП ЕСС160 ٠
- Двойным кликом на поле открыть его свойства
- $\bullet$ Вкладка «Ключ ЕСС160»
- Нажать [Экспорт в bin-файл автозащиты] и выполнить сохранение \*.bin-файла открытого ключа

Добавить нужное значение в поле «Версия»:

- Выделить поле в редакторе
- Меню «Образ ключа»
- Нажать [Свойства поля]
- В текстовом поле задать нужное значение и нажать [ОК]

Свойства поля можно также открыть двойным щелчком мыши

Записать образ в ключ нажав [Ctrl+W], или:

- Меню «Ключ»
- Если нужно, включить опцию «Записывать ключи как HID»
- Нажать [Записать образ в ключ]

Запустить стандартное Windows-приложение «Командная строка» и перейти в папку «Bin», установленного Guardant SDK («по умолчанию» C:\Program Files (x86)\Guardant\SDK7\Bin)

Запустить CodeProtect.exe с параметрами привязки и защиты

CodeProtect.exe /GS3S=0:16::1:app.exe.bin /PER=10 /ATR=1 /UV=1 /OUT=./Result /MAP=app.map app.exe

10 процентов методов .Net-приложения будут зашифрованы при помощи аппаратного электронного USB-ключа Guardant Sign и размещены в защищенном контейнере. Защищенное приложение запустится если в ключе записано значение версии >=1

# Выпуск новой версии приложения

Для защиты новой версии приложения необходимо использовать тот же образ (маску) ключа, который применялся при защите предыдущей версии. Нужно только записать большее значение в поле «Версия» и выполнить защиту как описано выше, с указанием нового значения версии (например, **/UV=2**). Записать новую версию в ключ клиента нужно при помощи удаленного обновления.

# nwkey32.exe

5

6

8

#### Внимание!

1

 $\overline{2}$ 

3

В этом режиме настройка лицензионных ограничений производится при программировании памяти ключа через утилиту «Редактор памяти ключей Guardant» (grdutil.exe), а защита выполняется консольной утилитой nwkey32.exe

Запустить «Guardant Интегратор»

Нажать [Программирование электронных ключей]

При помощи утилиты программирования электронных ключей «Редактор памяти ключей Guardant» (grdutil.exe) создать новый образ нажав [Ctrl+N], или:

[Создать образ...]

#### **Внимание!**

В диалоговом окне создания нового образа нужно выбрать тип ключа из нижней области «Создание пустого образа»

 $\overline{\mathbf{4}}$ 

5

6

8

Создать поле с аппаратным алгоритмом симметричного шифрования AES128:

- Для усиления защиты лучше еще создать поле с аппаратным алгоритмом выработки ЭЦП ECC160
- $\bullet$ Двойным кликом на поле открыть его свойства
- $\bullet$ Вкладка «Ключ ЕСС160»
- Нажать [Экспорт в bin-файл автозащиты] и выполнить сохранение \*.bin-файла открытого ключа  $\bullet$

Добавить нужное значение в поле «Версия»:

- Выделить поле в редакторе
- $\bullet$ Меню «Образ ключа»
- $\bullet$ Нажать [Свойства поля]
- В текстовом поле задать нужное значение и нажать [ОК]  $\bullet$

Свойства поля можно также открыть двойным щелчком мыши

Записать образ в ключ нажав [Ctrl+W], или:

- Меню «Ключ»
- Если нужно, включить опцию «Записывать ключи как HID»
- Нажать [Записать образ в ключ]

Запустить стандартное Windows-приложение «Командная строка» и перейти в папку «Bin», установленного Guardant SDK («по умолчанию» C:\Program Files (x86)\Guardant\SDK7\Bin)

Запустить nwkey32.exe с параметрами привязки и защиты

nwkey32.exe /GS3S=0:16::1:app.exe.bin /IMPORT\_HOOK=30:5 /RIP\_CODE=10 /T=5 /ATR=1 /UV=1 /OUT=./Result /MAP=app.map app.exe

Приложение будет защищено с использованием аппаратного электронного USB-ключа Guardant Sign. При этом будет защищено 30 процентов импортируемых функций по 5 инструкций из каждой функции, а также для инструкций в теле приложения существует 10-процентная вероятность переноса в виртуальную машину. Защищенное приложение запустится если в ключе записано значение версии >=1

# Выпуск новой версии приложения

Для защиты новой версии приложения необходимо использовать тот же образ (маску) ключа, который применялся при защите предыдущей версии. Нужно только записать большее значение в поле «Версия» и выполнить защиту как описано выше, с указанием нового значения версии (например, **/UV=2**). Записать новую версию в ключ клиента нужно при помощи удаленного обновления.